# **3xLOGIC**

## **Tech Tip 170002a**

### **V-Series All-in-One Cameras - How to Apply VIGIL Server License in Offline Environment**

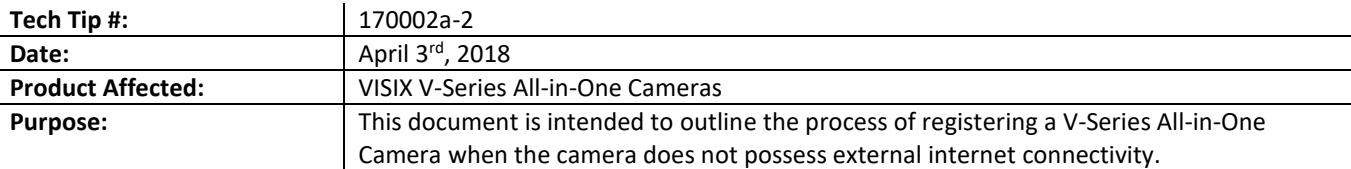

#### **1 [INTRODUCTION..........................................................................................................................................................1](#page-0-0)**

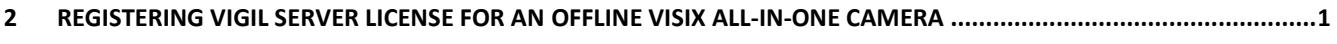

**3 [CONTACT INFORMATION...........................................................................................................................................1](#page-0-2)**

#### <span id="page-0-0"></span>**1 Introduction**

If a V-Series All-in-One camera is installed correctly and possesses an active internet connection, the camera will attempt to automatically license its VIGIL Server All-in-One software with no external steps required by the user.

If the camera is installed on a restricted network with no external internet connectivity or if the license was not applied, follow the steps in **Section 2** to manually apply the camera's VIGIL Server license:

#### <span id="page-0-1"></span>**2 Registering VIGIL Server License for an Offline VISIX All-in-One Camera**

#### **2.1 Identify the Camera on the Network**

- 1. After installing the camera, download the latest available VSXIP Setup Utility from the 3xLOGIC Software Download Center [\(www.3xlogic.com/support-center/software\)](http://www.3xlogic.com/support-center/software) on a Windows PC. This PC must be on the same network segment as the camera.
- 2. Launch the utility and click the **Detect Online Devices / Change IP Address** button. A list of cameras on the network will be displayed.
- 3. Select the desired V-Series All-in-One camera from the list. If multiple models are installed and networked, match the serial number listed in the utility to the serial number supplied with the camera to locate the desired device.
- 4. If the camera is not activated, click **Activate Camera** and enter a new password.
- 5. Click **Next**.

#### **2.2 Registering the Camera's VIGIL Server Software**

- 1. After returning to the main utility window, the camera should connect automatically. If not, enter the camera's username and password into the available fields and click *Connect.*
- 2. Click the **Register** button. The licensing window will deploy with the appropriate module (*VIGIL All-in-One Software*) automatically selected.
- 3. Enter the license number into the *Registration Key* field and click **Register**. If a license was not supplied with the camera or at time of purchasing, contact your 3xLOGIC sales representative.

The camera's VIGIL Server license is now registered

#### <span id="page-0-2"></span>**3 Contact Information**

If you require more information, or if you have any questions or concerns, please contact 3xLOGIC Support: Email: [helpdesk@3xlogic.com](mailto:helpdesk@3xlogic.com) Online[: www.3xlogic.com](../999999%20TEMPLATE%20Service%20Bulletin/www.3xlogic.com)